# DRM Lite in Edge

DRM Lite is an electronic delivery method that allows the British Library to deliver documents securely. When a document is requested via this service the document is locked so that only one user can access it, so you will have to register to use the service. This is separate from the registration process to submit interlibrary loan requests to University of Portsmouth Library.

The DRM Lite service has several advantages: there is no need to download any plugins, which can cause problems on University of Portsmouth computers, and the document is not tied to one computer. The document can be downloaded for up to 30 days after receiving notification of its arrival and, if saved, can be accessed for up to 3 years. It can also be printed to keep for ever.

# **Contents**

Click on the links below to go to the relevant section. [Registering for British Library On Demand](#page-1-0) [Opening a document](#page-6-0) [Saving and printing](#page-10-0) [Troubleshooting](#page-13-0)

If you are using a different browser or a mobile device, other Library Guides are available.

section.

# <span id="page-1-0"></span>Registering for British Library On Demand

The Library recommends registering with **British Library On Demand** before placing an interlibrary loan request so that when your document arrives you can just get on with reading it. It only takes a few minutes.

1. Go to<https://ondemand.bl.uk/onDemand/home> and click on **Register**:

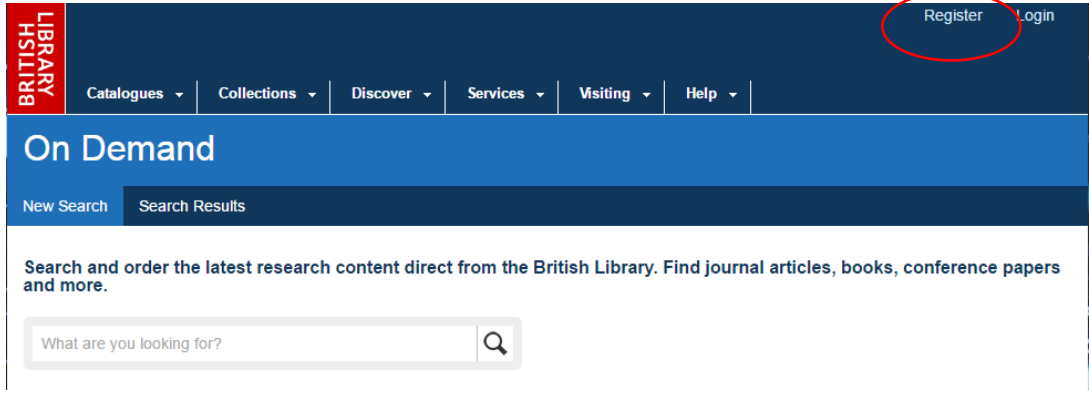

2. On the next screen, click on **Register**:

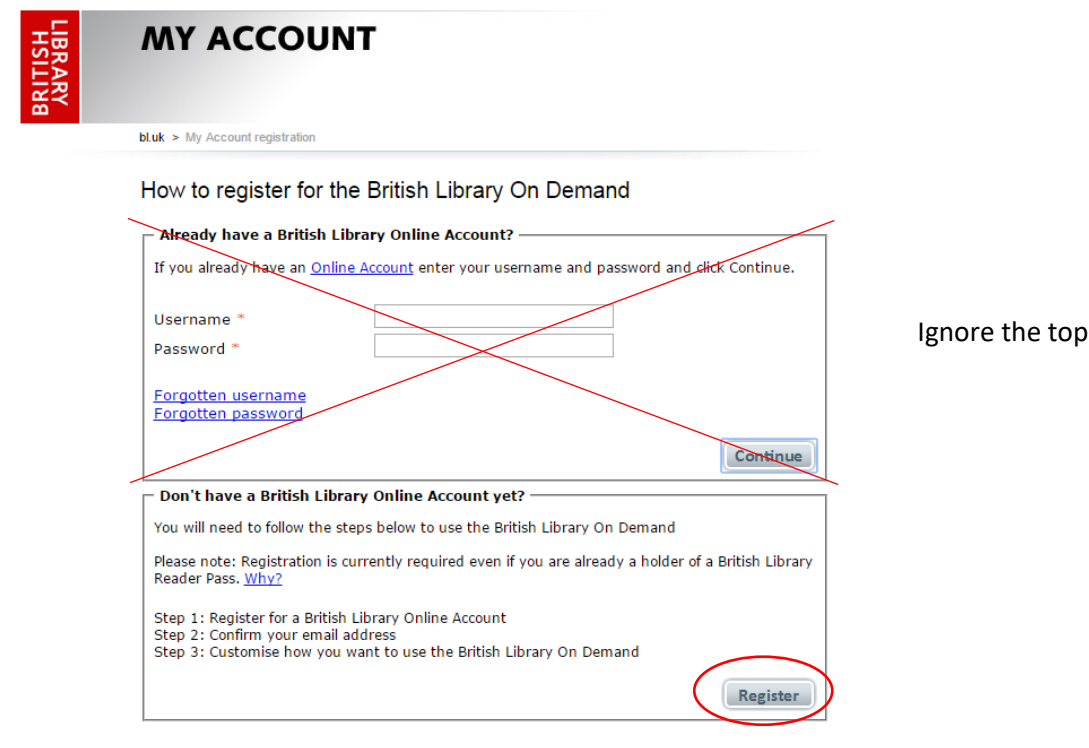

number.

#### 3. Enter your details and click on **Register**:

#### Enter personal & security details

Fields marked with a \* are mandatory

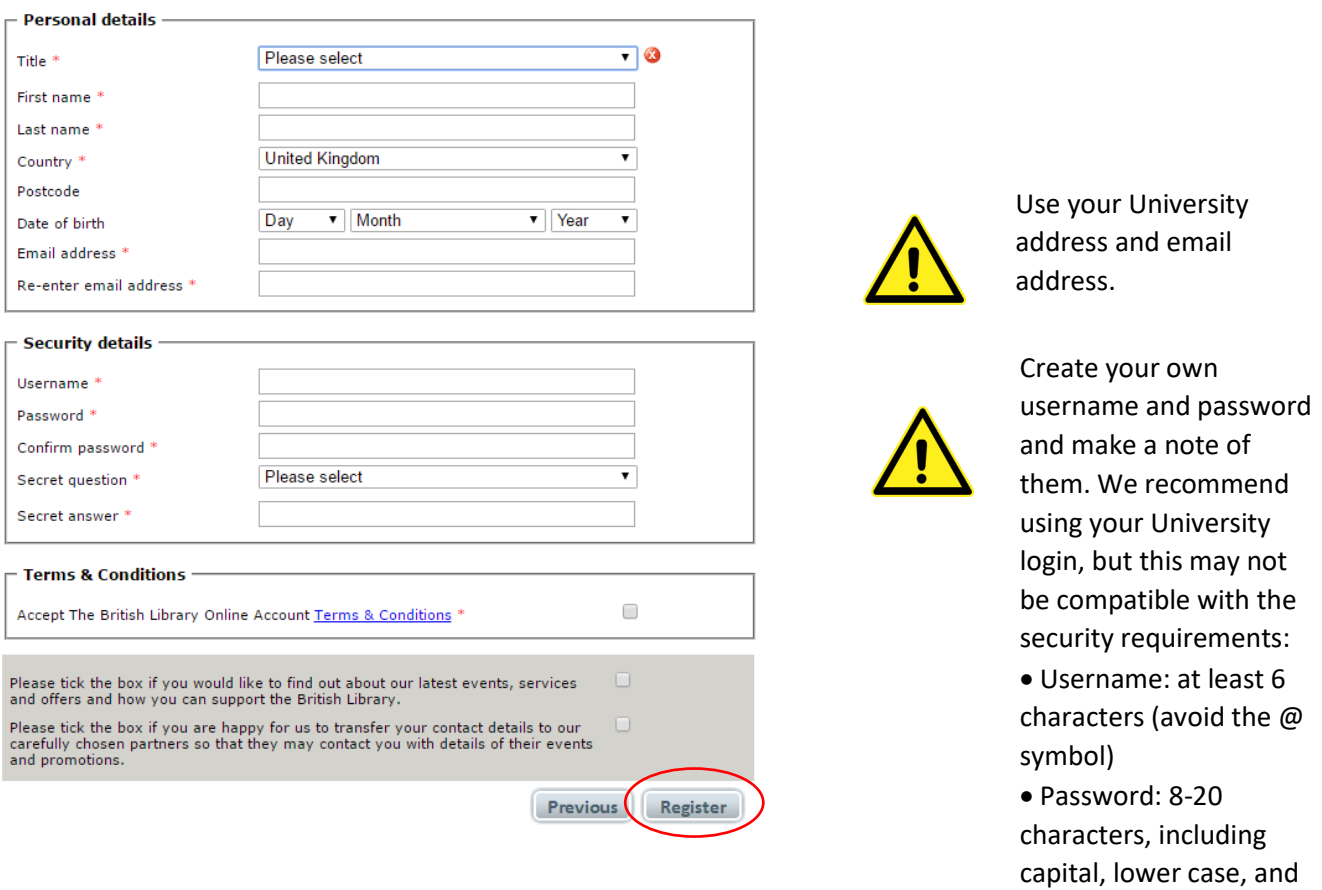

4. There may be a short wait with the message "Preparing your registration". You will then see this screen:

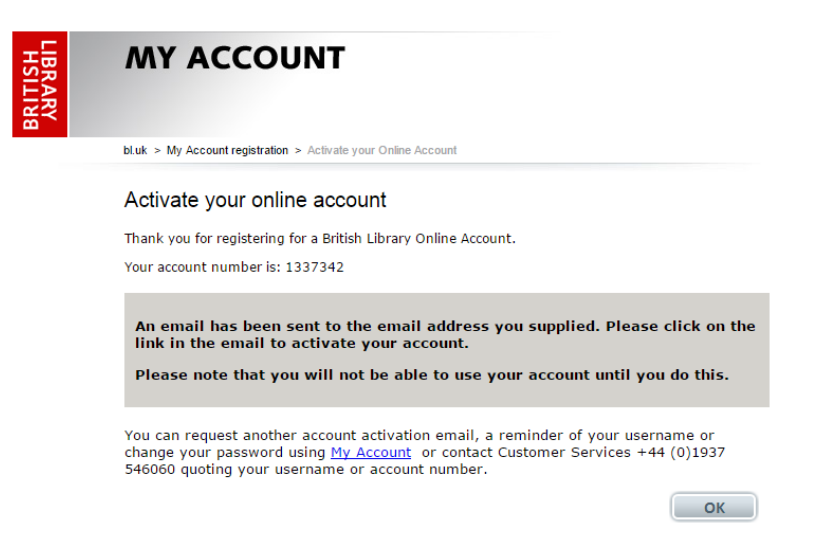

When you click OK, it takes you to the British Library On Demand home page.

5. Go to the email account that you registered with. You will have an email from the British Library; click on the link to activate your account:

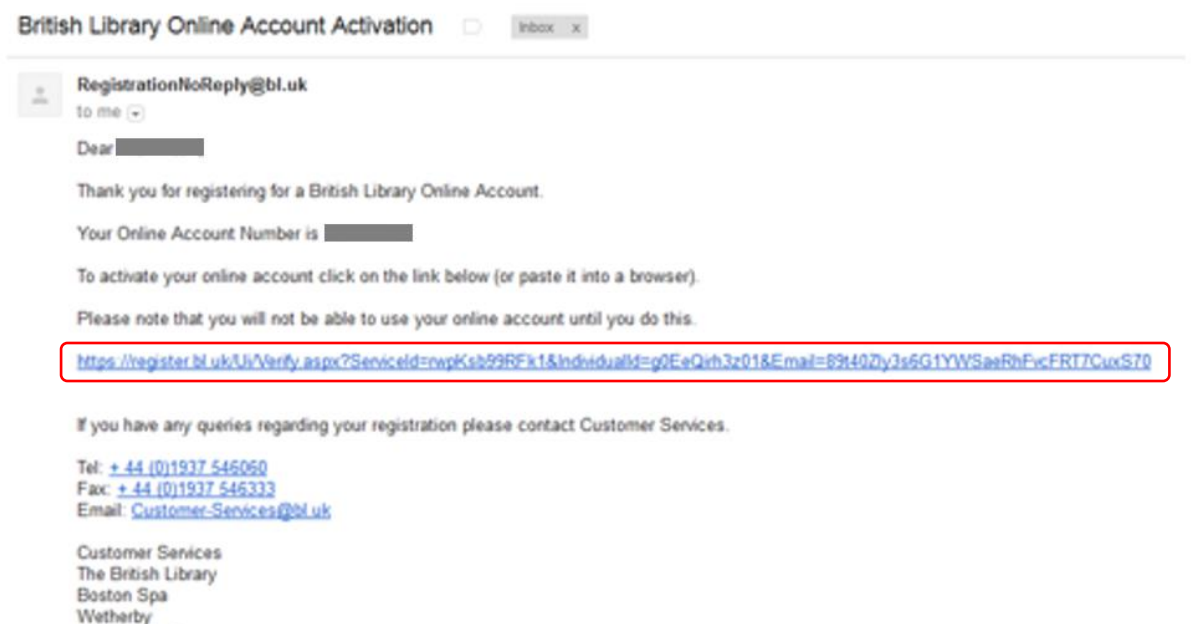

Wetherby<br>West Yorkshire<br>LS23 78Q United Kingdom

6. Activate your account by entering your username and password:

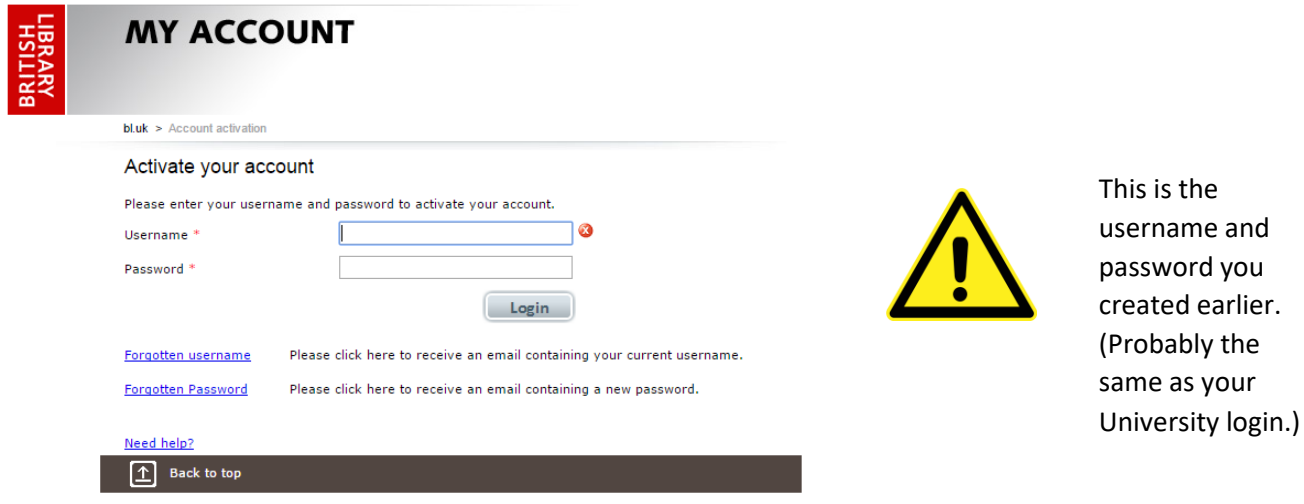

Accessibility | Terms of use | Copyright @ The British Library Board

#### 7. You will be asked for some additional information.

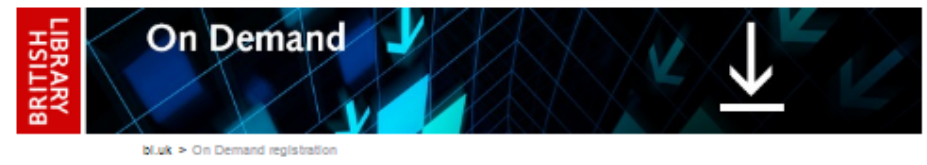

#### Customise your contact details and additional information

#### Fields marked with a \* are mandatory

The British Library collects additional information to help ensure we deliver the right services to our different audiences. Please see our  $\frac{\text{Priyacy}}{\text{poly}}$  for further information.

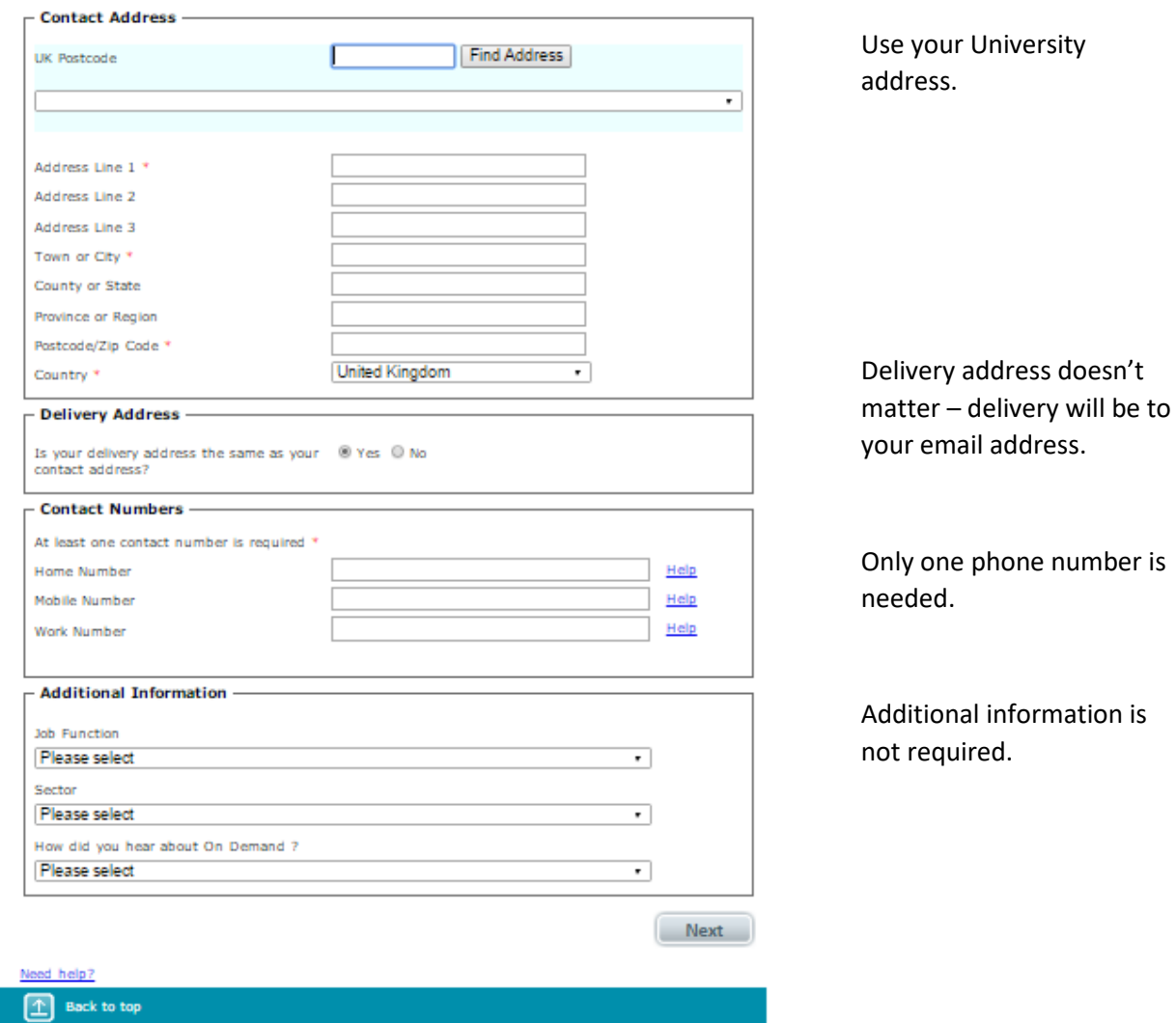

Only the starred fields are mandatory.

#### 8. Accept the terms and conditions:

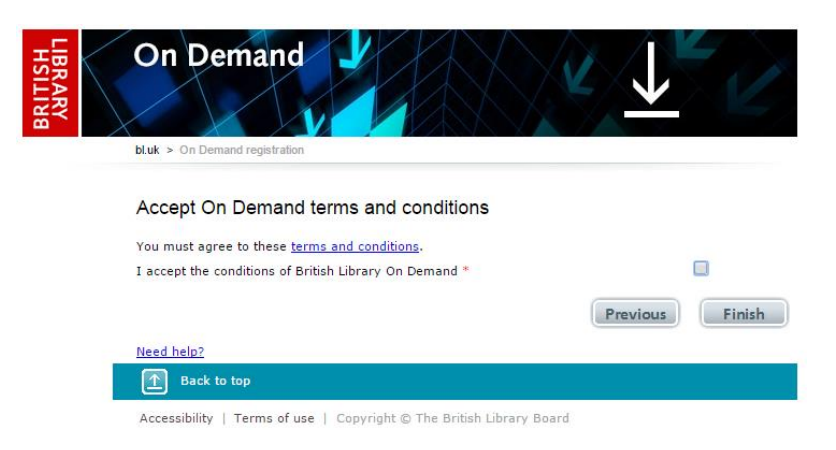

9. There may be a short wait while your registration is completed. You are then taken back to the On Demand home page:

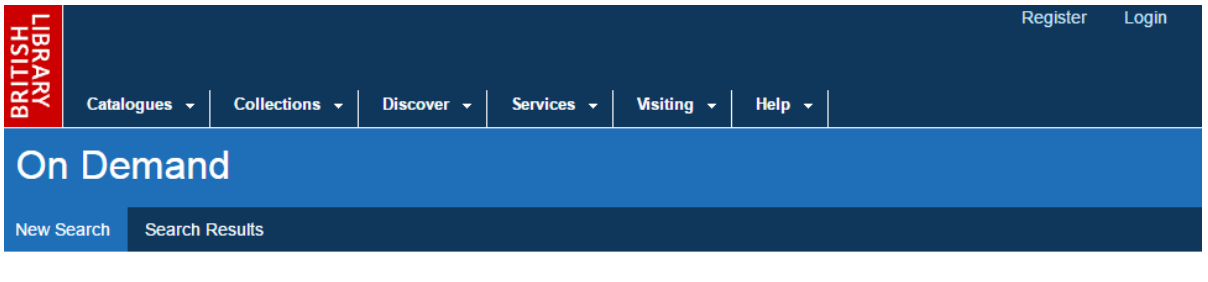

Search and order the latest research content direct from the British Library. Find journal articles, books, conference papers and more.

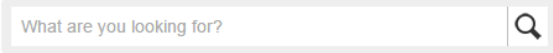

#### 10. You will also receive an email confirming your registration:

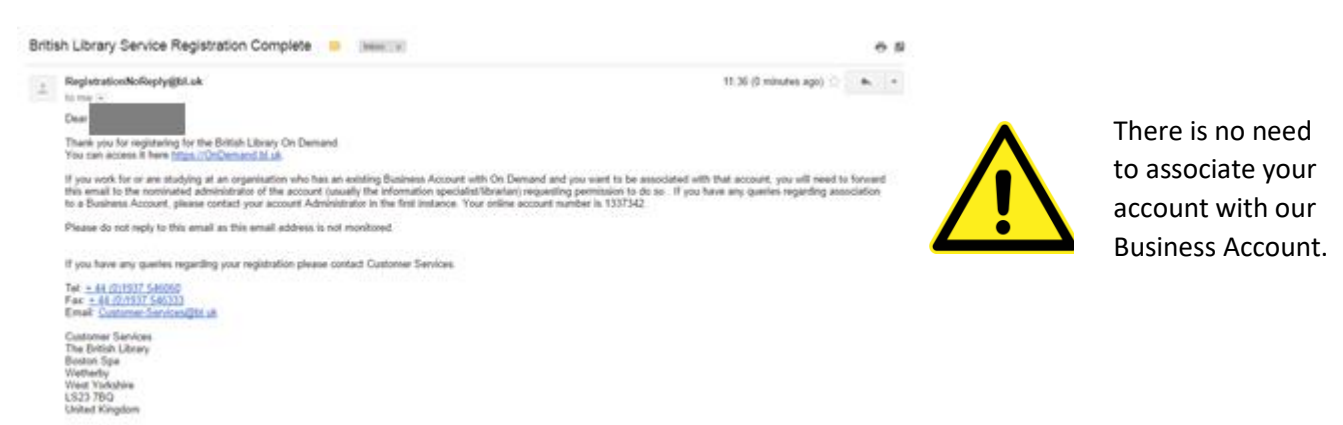

11. You should wait 5 minutes after registering before attempting to download any documents.

# <span id="page-6-0"></span>Opening a document in Edge

Documents ordered via the Interlibrary Loans Service are usually delivered electronically from the British Library. Once you have registered for a British Library On Demand account, follow the instructions below to open your document.

1. You will receive an email from the British Library when your document is available. Google Mail may see this as spam, so check your spam and junk folders. Click on the link to your document:

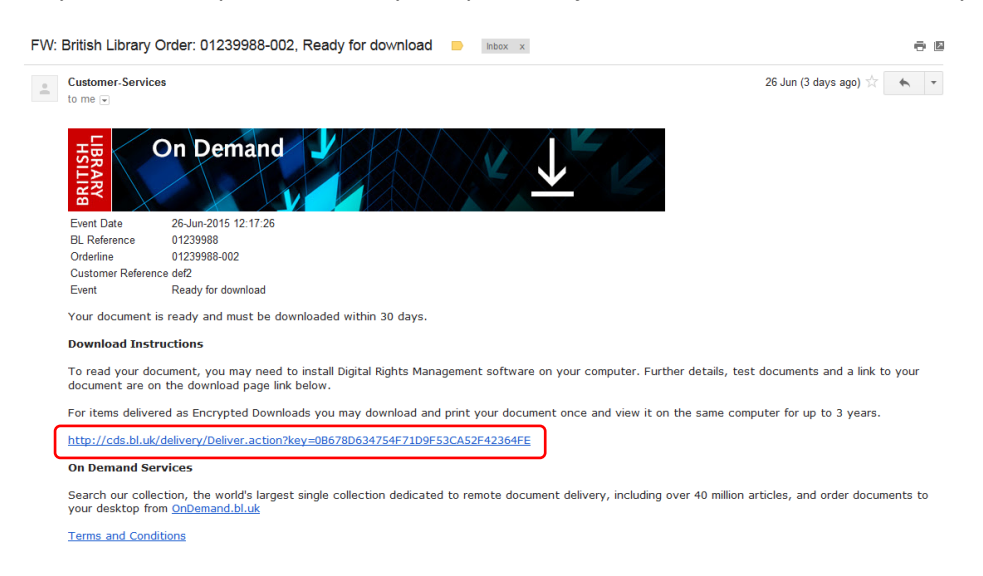

2. You will be taken to a web page where you can download your document:

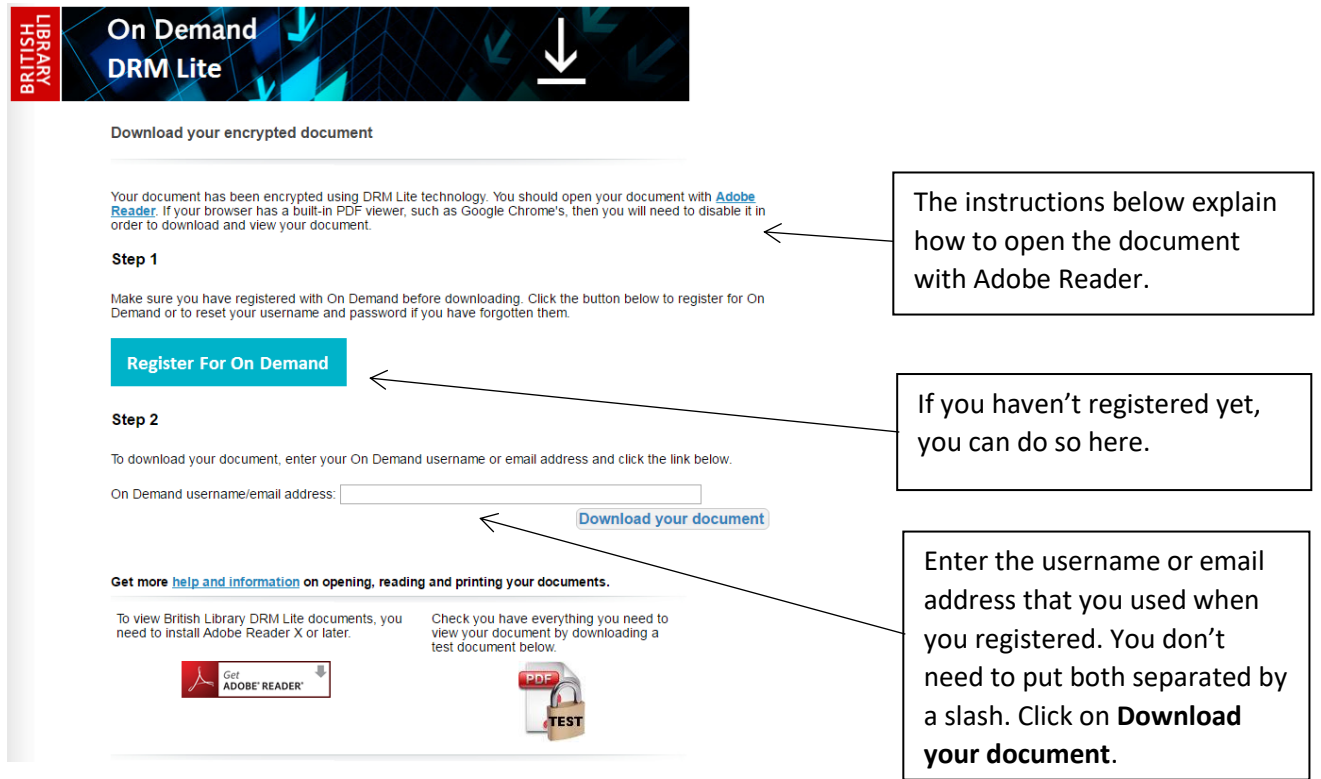

3. **You must open the document with Adobe Reader or Adobe Acrobat**. On many computers this will happen automatically, but if you have a different default PDF reader, you will have to find the folder where your document has downloaded and select **Open with**…

In Edge a bar appears at the bottom of the screen.

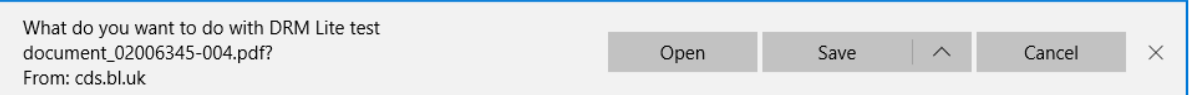

You may be able to just click on **Open**. If this works, go to step 4.

If this doesn't work, click on **Save**.

The text in the bar changes:

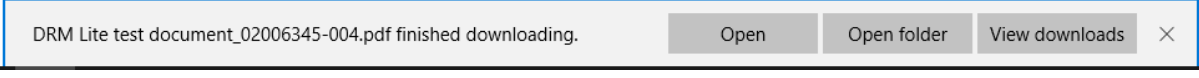

#### Click on **Open folder.**

Your Downloads folder opens up with the document highlighted:

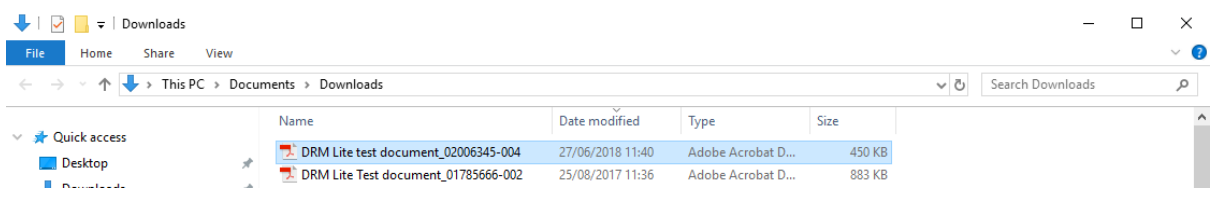

- Right click on the document
- Select **Open with…**
- Select **Adobe Acrobat Reader DC**

4. Adobe Reader opens up and you get a login box. Enter your British Library On Demand username and password:

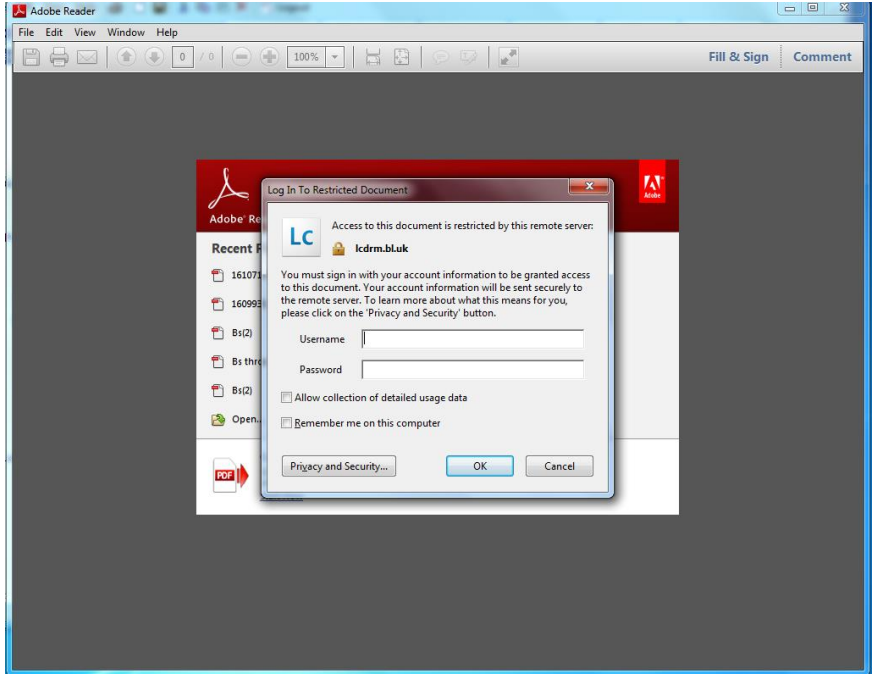

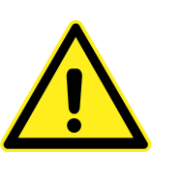

This is the username and password you created when you registered. 5. You may be asked if you want to view secure documents offline:

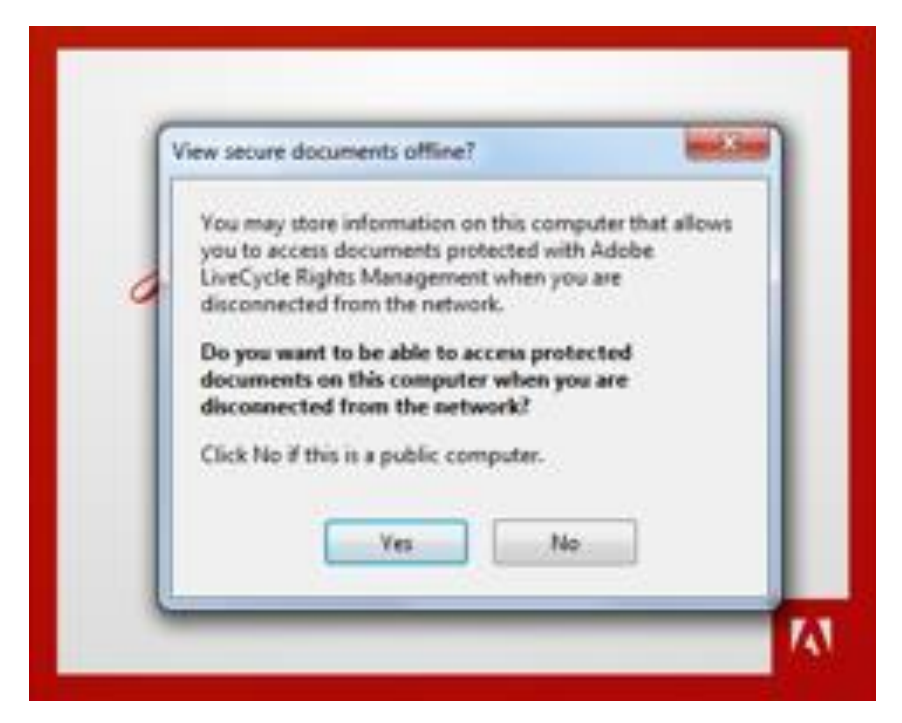

If you are not sure, click **No**.

6. The document opens:

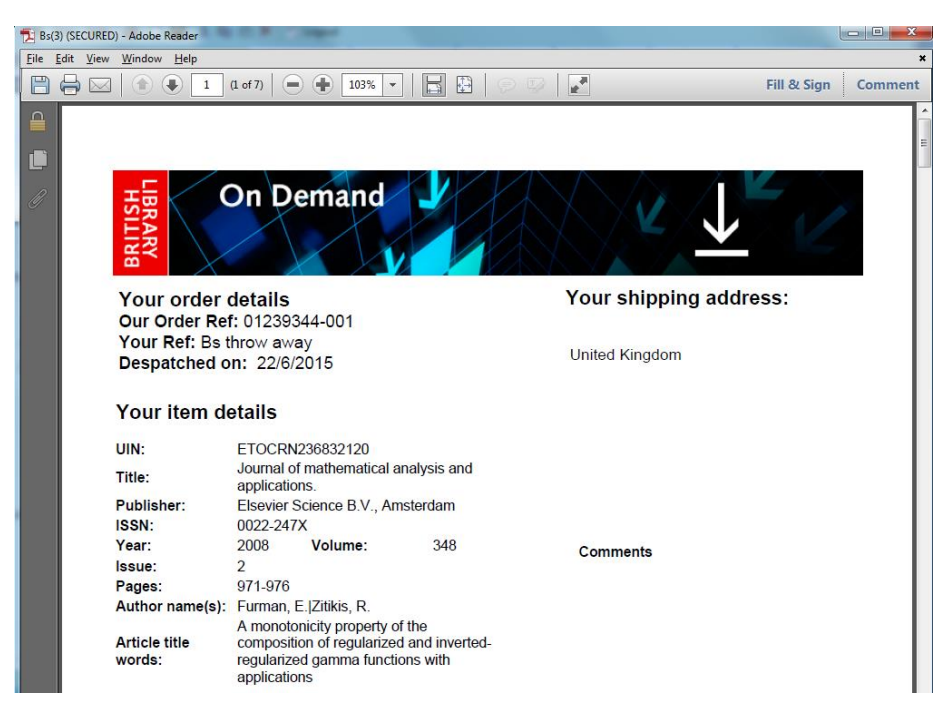

7. If you go back to the original page with the button to download your document, it is now locked to the person who logged in. No-one else can access the document, but you will be able to open it on other machines.

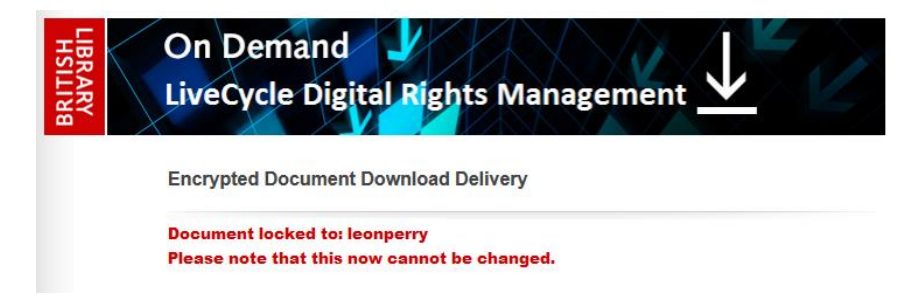

# <span id="page-10-0"></span>Saving and printing in Edge

Once you have opened your DRM Lite document, we recommend saving or printing it to ensure continued access.

- You have 30 days to download your document from the day you receive the email.
- After 30 days the document is deleted from the British Library's servers, so the link in the email will no longer work.
- If you want access after this, you must save or print the document.

The document opens in Adobe Reader.

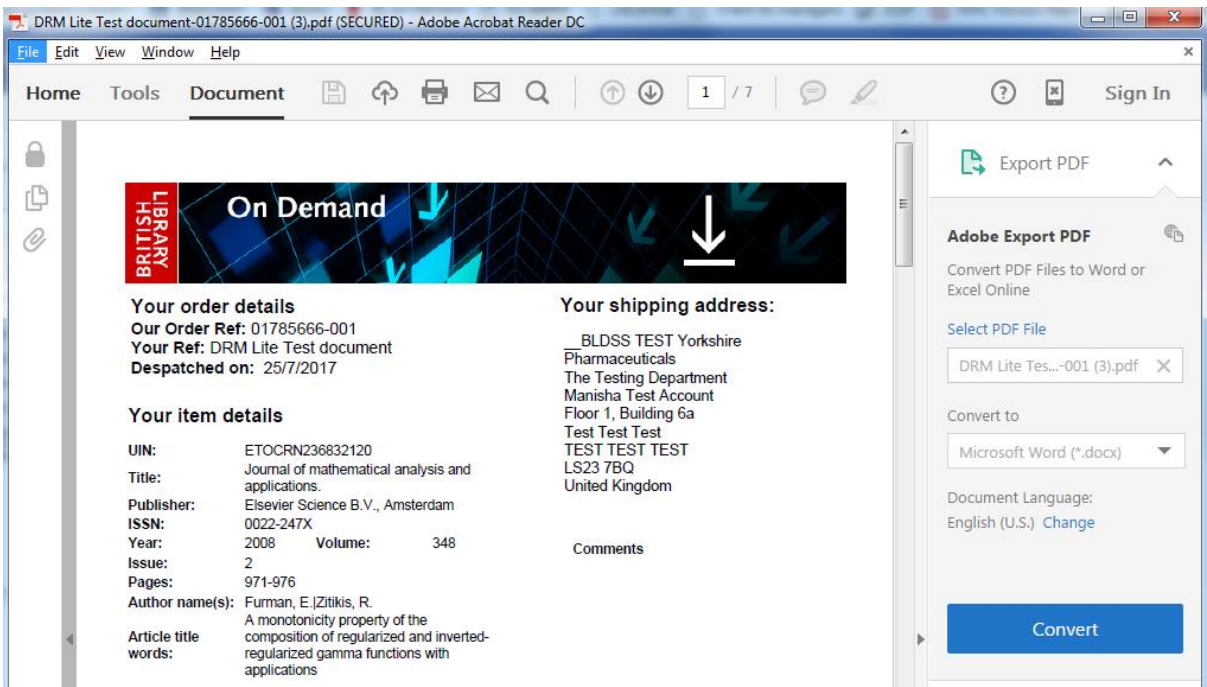

The usual save command in Adobe Reader is disabled for these secure documents; you can see in the image above that the icon is greyed out. There are a few options to save it.

# Option 1

On some machines, in Adobe Reader you can go to the **File** menu, then select **PDF**. Save the document as you would normally.

This is not available on all computers.

# Option 2

In Edge the document is automatically saved in your Downloads folder. You can choose to leave it there if you think you will be able to find it in future.

# Option 3

You may prefer to move your document to somewhere easier to find it in future (e.g. My Documents or a memory stick).

Firstly, find where your document has been downloaded to.

In Edge, click the hub icon in the top right and select the downloads icon. Then click on **Open folder**.

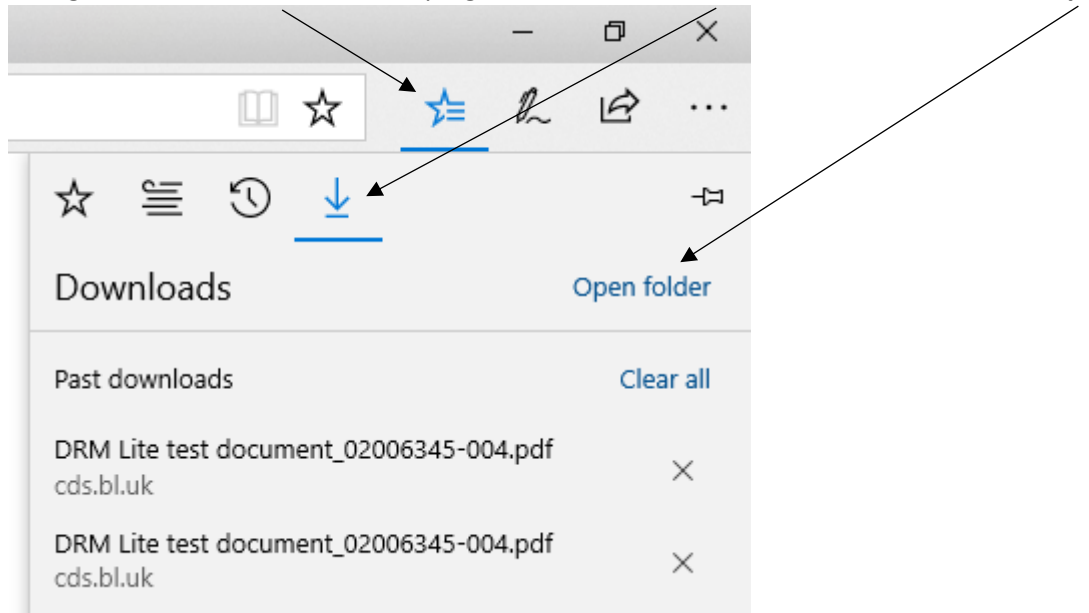

This opens a Windows Explorer window:

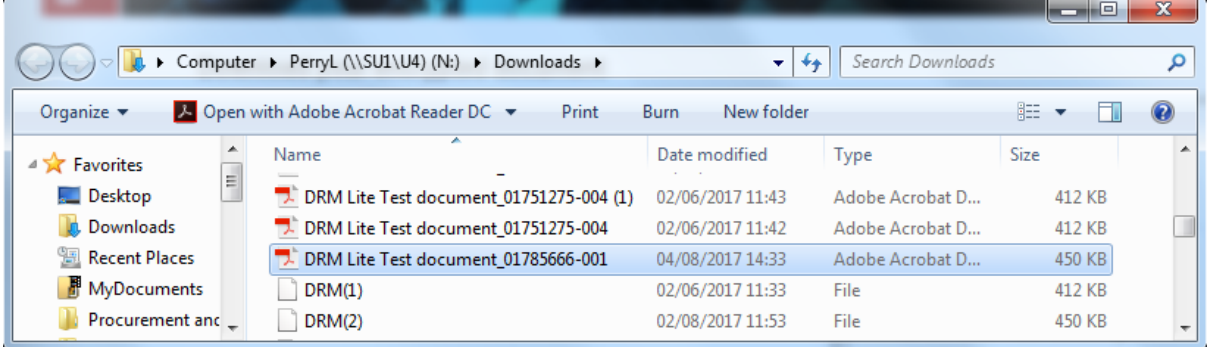

To move the document, copy and paste:

- Right click on the document
- Copy it
- Go to the folder you want to save to
- Paste the document into that folder

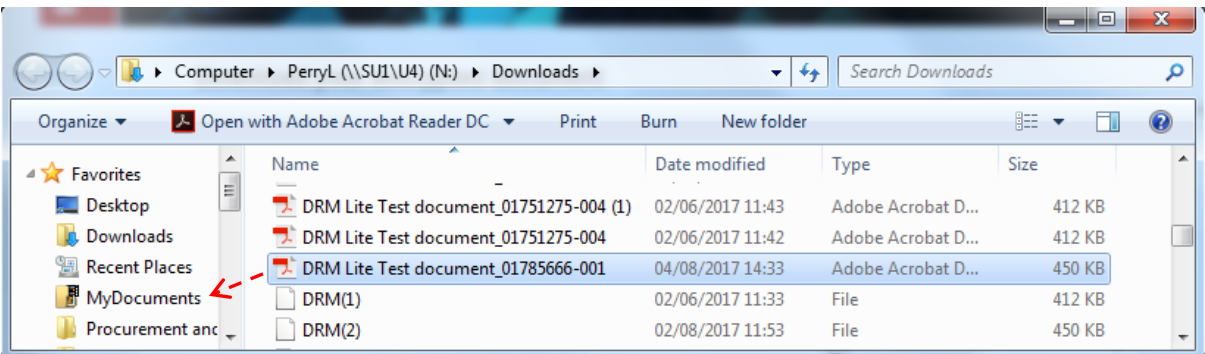

Alternatively drag and drop the document into a location in your Favorites:

# Saving and printing limits

- Once saved, the document is accessible for 3 years. You can access it from any machine with internet access: navigate to the drive where you saved the document and enter your username and password.
- You can only print the document once.
- We recommend saving and/or printing as soon as possible to ensure that you don't lose it.
- You may forward the link to the document to another email address before you open it for the first time, but only one person may download the document.

# <span id="page-13-0"></span>DRM Lite troubleshooting

# Initial questions

If you are having problems with DRM Lite, it is helpful to Library staff to know the basics of what you are trying to do and your computer set-up.

- 1. What stage have you got to? What are you trying to do?
	- Have you registered for British Library On Demand? (N.B. this is different from registering for the system to *request* an interlibrary loan; British Library On Demand allows clients to open secure electronic documents.)
	- Trying to open/download a document by clicking on the link in the email from British Library
	- Trying to save a document
	- Trying to open a saved document
	- Trying to print a document
- 2. Which browser are you using?
- 3. Is it a standard Windows PC?
	- MAC/Linux?
	- Tablet/mobile device?
	- On campus or off campus?
	- Do you have an old version of Adobe Reader?
- 4. Is there an error message?
	- Get a screenshot if you can or find the exact error message. Search for the error message below.

### Common issues

#### I forgot my username or password

If you have forgotten your username or password for British Library On Demand, go to <https://ondemand.bl.uk/onDemand/login/auth?currentPage=home> and click on **Forgotten Username or Password?**

To change your password, log in a[t https://ondemand.bl.uk/onDemand/home.](https://ondemand.bl.uk/onDemand/home) **Go to View/Update My Account Details**, and enter your login again. Under the **My Settings** tab, you can change your password.

#### You must use Adobe Reader or Adobe Acrobat to open the document

If your computer is set up to use a different default pdf reader, such as your browser's pdf viewer, Foxit or Corel, it will not work. See the instructions on opening documents for your device.

### You must be connected to the internet

Even if you have saved a document offline, you must be connected to the internet to open it.

### The download link has expired

You have 30 days from when the email is sent by the British Library to open and save or print the document. If you do not save or print the document, the link in the email will stop working after 30 days as the document is removed from the British Library's servers.

### Emails in spam

Some emails from the British Library are interpreted as spam. If you think you should have received your document, check your spam and junk folders.

### Delay after registering

If you have just registered for British Library On Demand, you should wait for 5 minutes before attempting to download your document. If you get an error message, British Library may need to resend the document to you.

# Problems with downloading documents

*There was a problem accessing your document, please try again later*

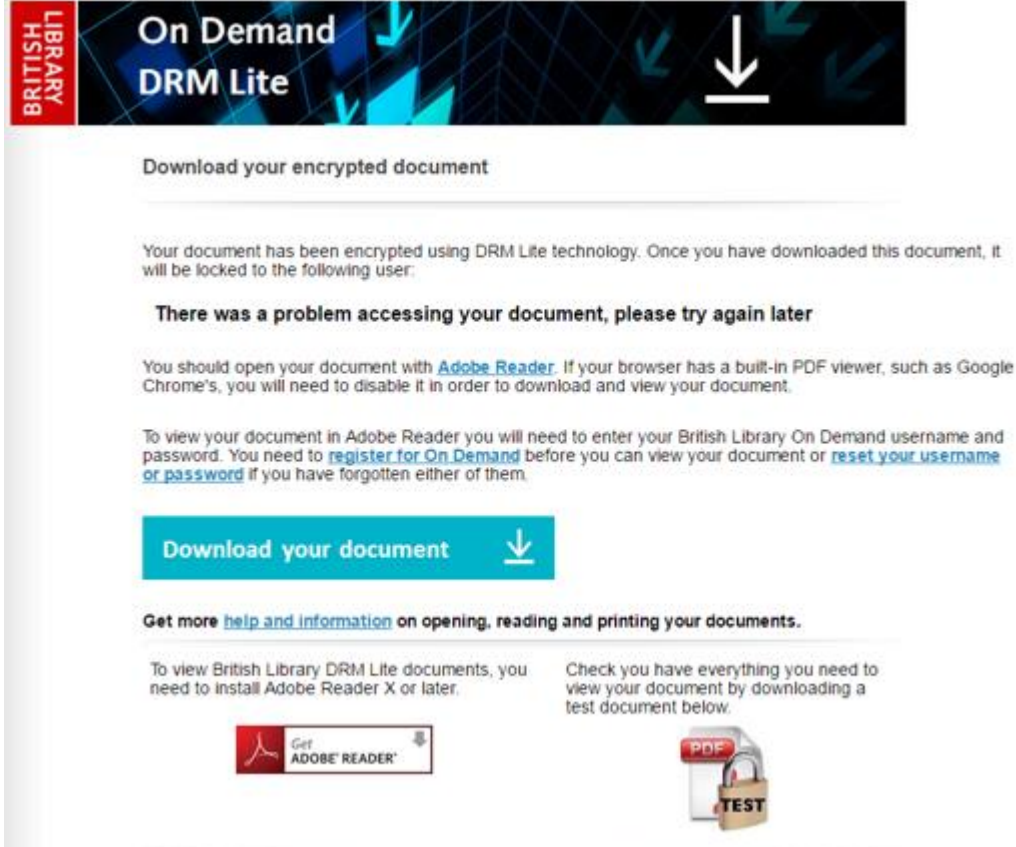

Have you just registered for British Library On Demand in the last few minutes? There is a short delay between registering and being able to view your document.

Solution: Wait for 5-10 minutes and try again.

Does your username contain the **@** symbol?

Solution: contac[t British Library Customer Services](http://www.bl.uk/aboutus/contact/) for advice.

This also happens when the link to the document has expired. You have 30 days from when the email is sent by the British Library to open and save or print the document. If you do not save or print the document, the link in the email will stop working after 30 days as the document is removed from the British Library's servers. If you still need the document, you will have to submit another request and we will have to pay for it again.

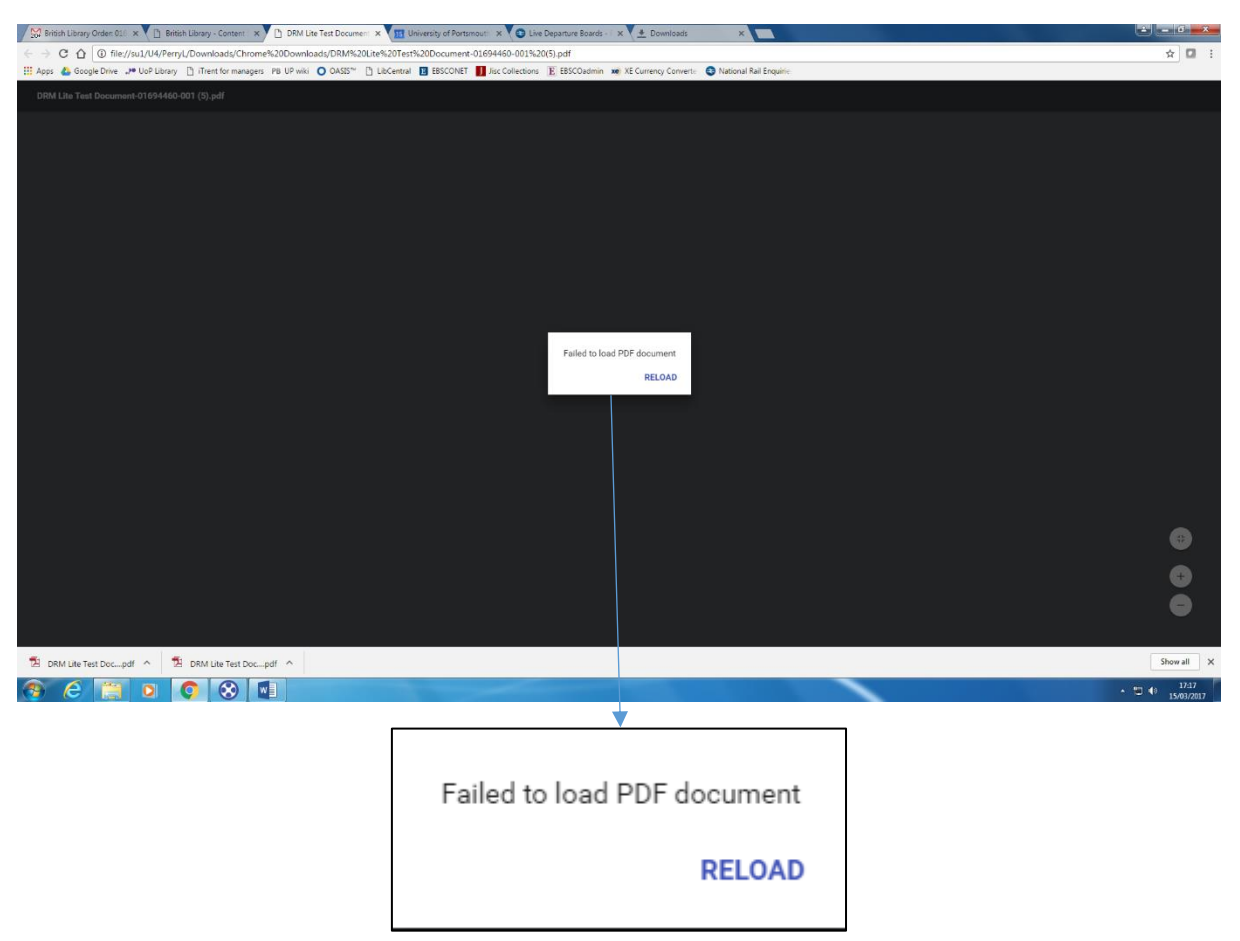

### *Failed to load PDF document*

Are you using Chrome? The document has tried to open in Chrome's built-in PDF reader.

Solution 1: Instead of just opening the document, go to your Chrome downloads folder and open with Adobe Reader (see the instructions above).

Solution 2: Disable the Chrome PDF reader:

- In the address bar type: chrome://settings/content
- Scroll down to PDF documents
- Tick **Open PDF files in the default PDF viewer application**

#### *Couldn't open PDF* or *PDF error*

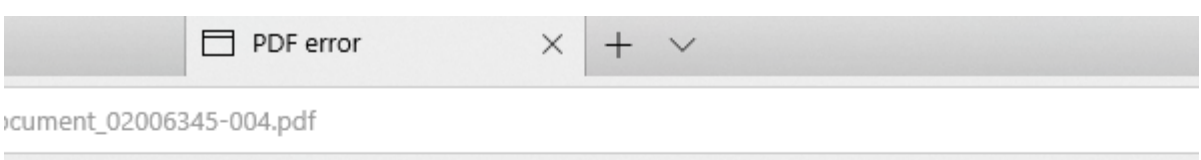

Couldn't open PDF Something's keeping this PDF from opening. • Go back to the last page

The document has tried to open using the Edge browser's built-in PDF reader. This may happen even if you are using another browser, as Edge is the default PDF reader on campus.

Solution 1: Instead of just opening the document, go to your downloads folder and open with Adobe Reader (see the instructions above).

Solution 2: Disable the Edge PDF reader:

- Go the Start menu
- Go to **Settings**
- Select **Apps**
- Select **Default apps**
- Choose default applications by file type
- For .pdf files, select **Adobe Acrobat Reader DC**

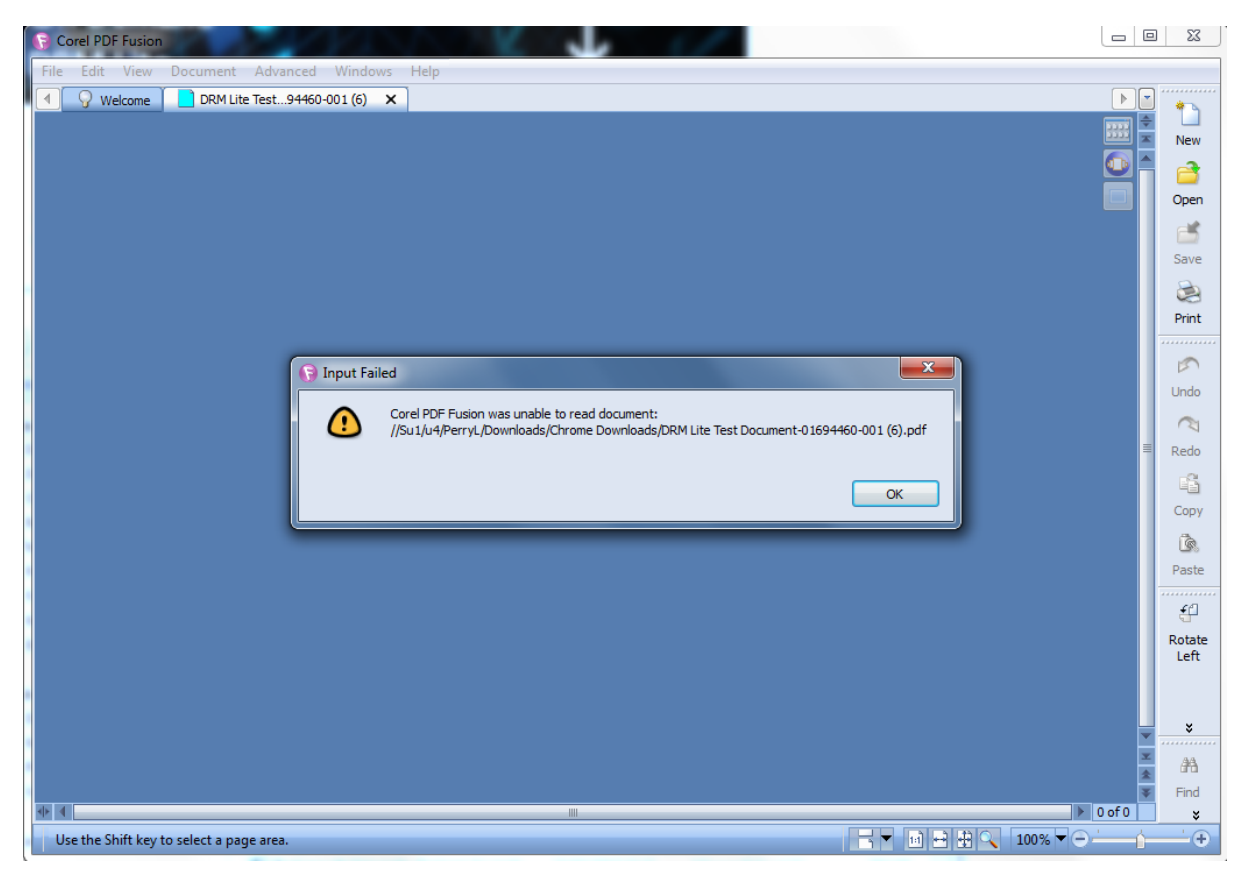

*Corel PDF Fusion was unable to read document*

Corel may be set as your default PDF viewer. Solution: Instead of just opening the document, go to your downloads folder and open with Adobe Reader (see instructions above).

# *Cannot display PDF… pdf is of invalid format*

Are you using an Android device? When you click on **Download your document**, the device tries to open the document in Chrome and this message flashes up briefly. This will not work as you have to open it with Adobe Acrobat Reader.

Solution: go to your **Downloads** app. Find your document, tap on it, and select **Open with Adobe Acrobat.**

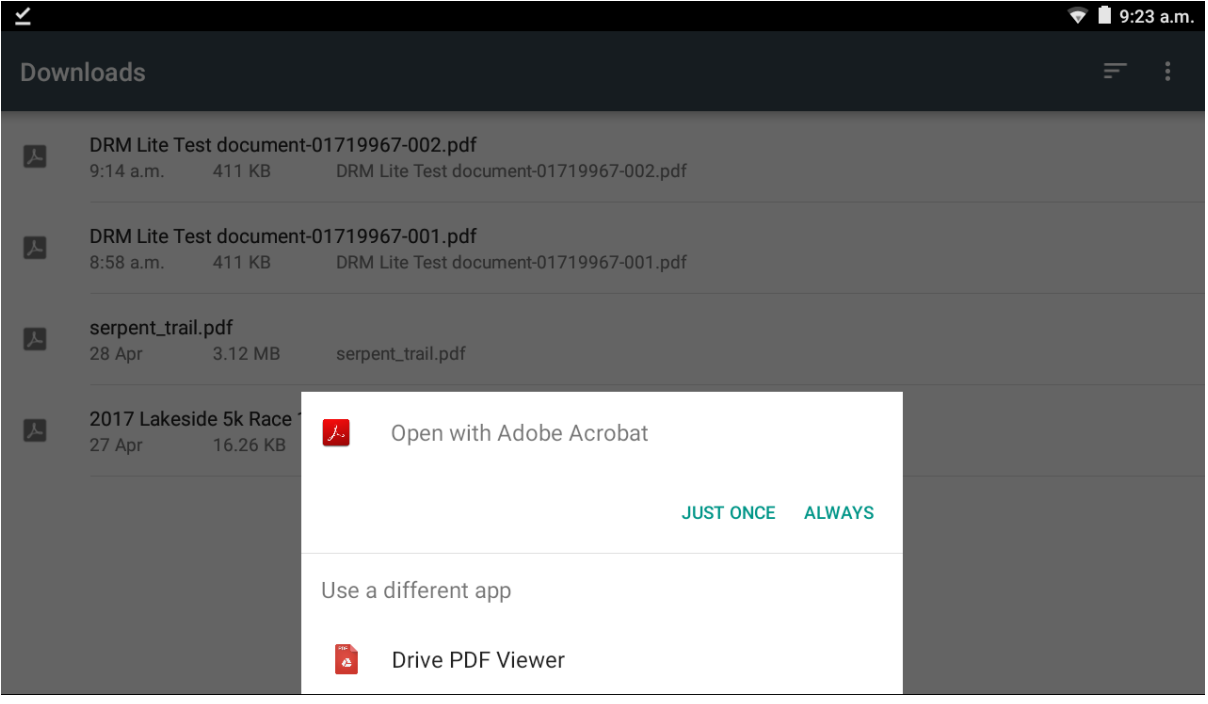

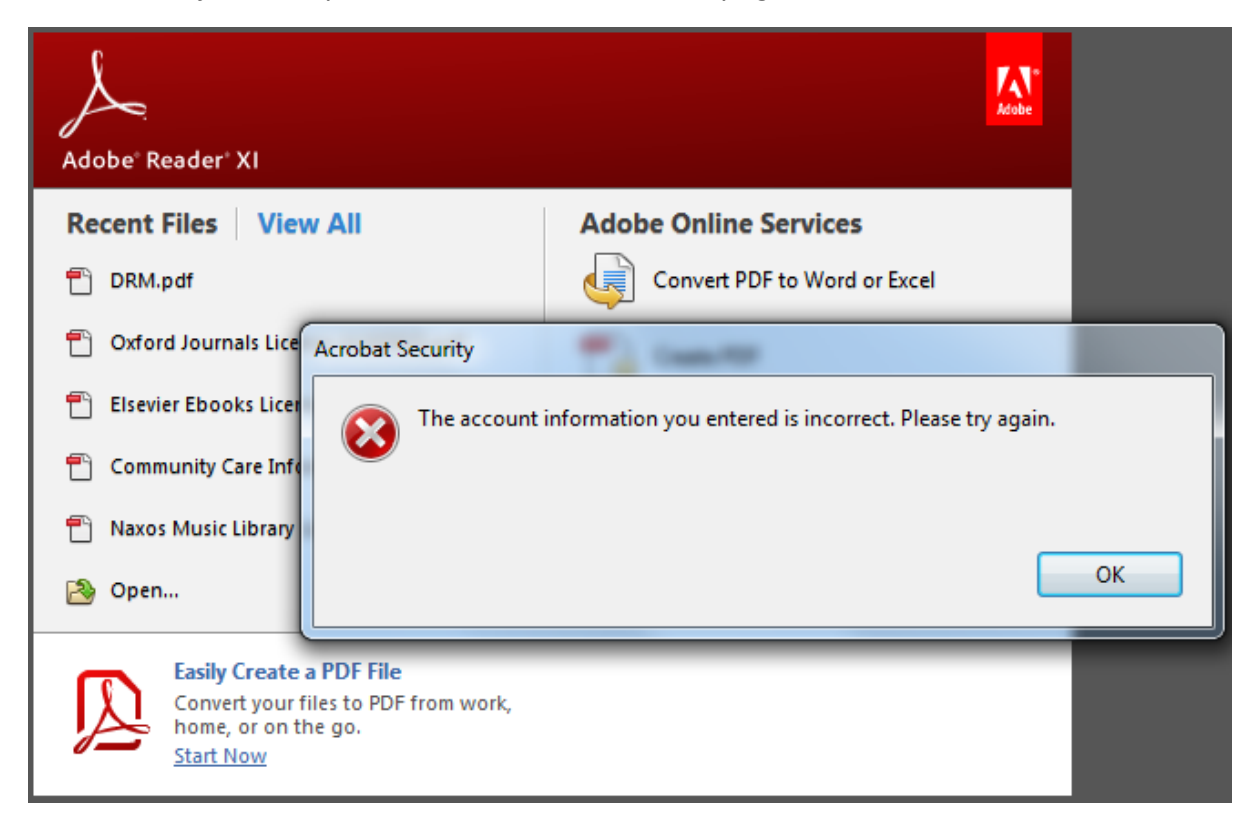

*The account information you entered is incorrect. Please try again.*

This comes up when you are trying to open the document and enter the wrong username or password.

Solution: If you can't remember your username or password for British Library On Demand, go to <https://ondemand.bl.uk/onDemand/login/auth?currentPage=home> and click on **Forgotten Username or Password?**

#### *User name entered not found, please retry*

*I have forgotten my username or password*

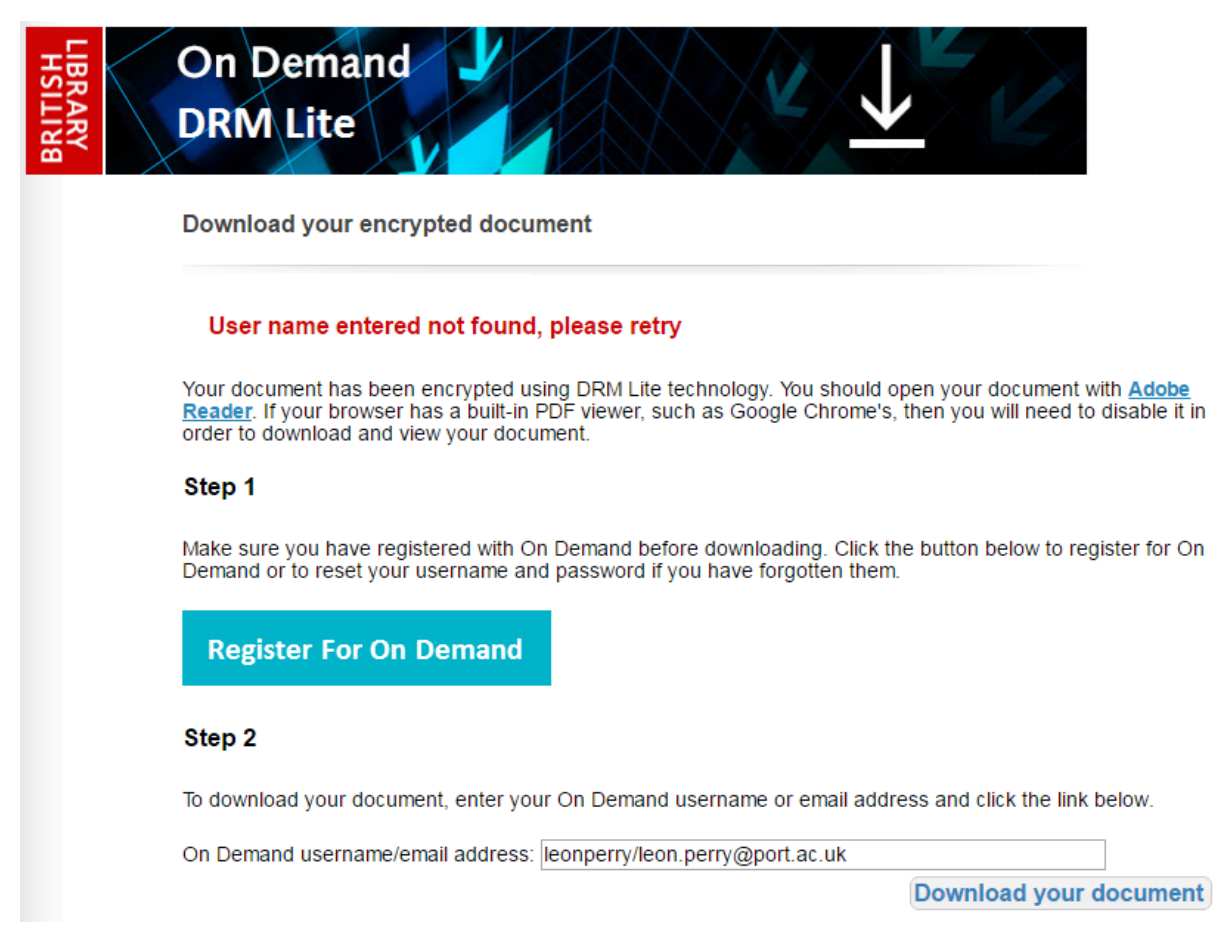

1. Where you are asked to enter your On Demand username or email address, this could be interpreted as needing both separated by a slash, as in the screenshot above. You only need to enter your username **or** email address, not both, e.g.:

Username: leonperry

#### **Or**

Email address: [leon.perry@port.ac.uk](mailto:leon.perry@port.ac.uk)

2. Check you have spelled it correctly.

3. Are you using your login for British Library On Demand? This is not necessarily the same as the login you use to request interlibrary loans.

4. If you can't remember your username or password for British Library On Demand, go to <https://ondemand.bl.uk/onDemand/login/auth?currentPage=home> and click on **Forgotten Username or Password?**

### *End User supplied in Order not found*

You may be clicking on **Download your document** without having registered. Make sure you have registered for a British Library On Demand account.

*Access to this document is restricted. Your account does not have permission to open it.*

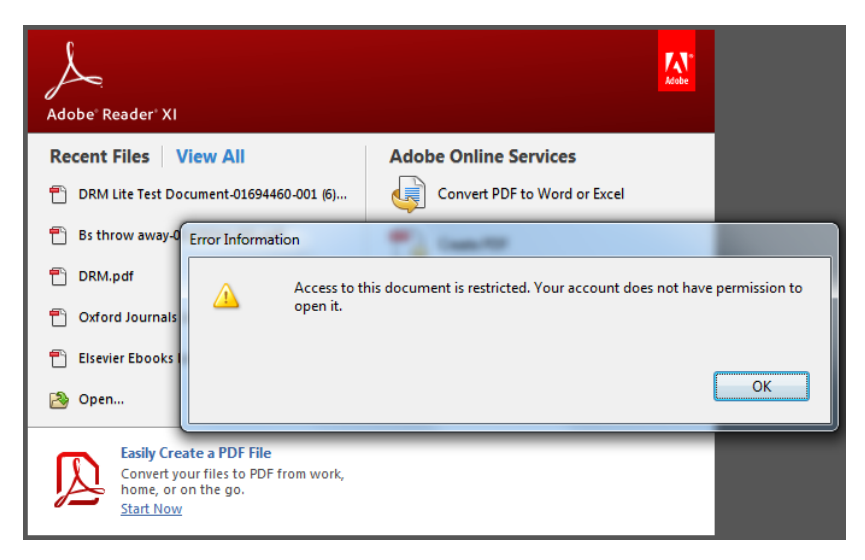

1. If you have changed your password, or if you are on a shared computer or device, a previous user may have locked you out by selecting "Remember me on this computer". If so:

- In Adobe Reader go to Edit > Preferences > Security.
- Click **Clear remembered account information** and confirm.
- Retry the download link.

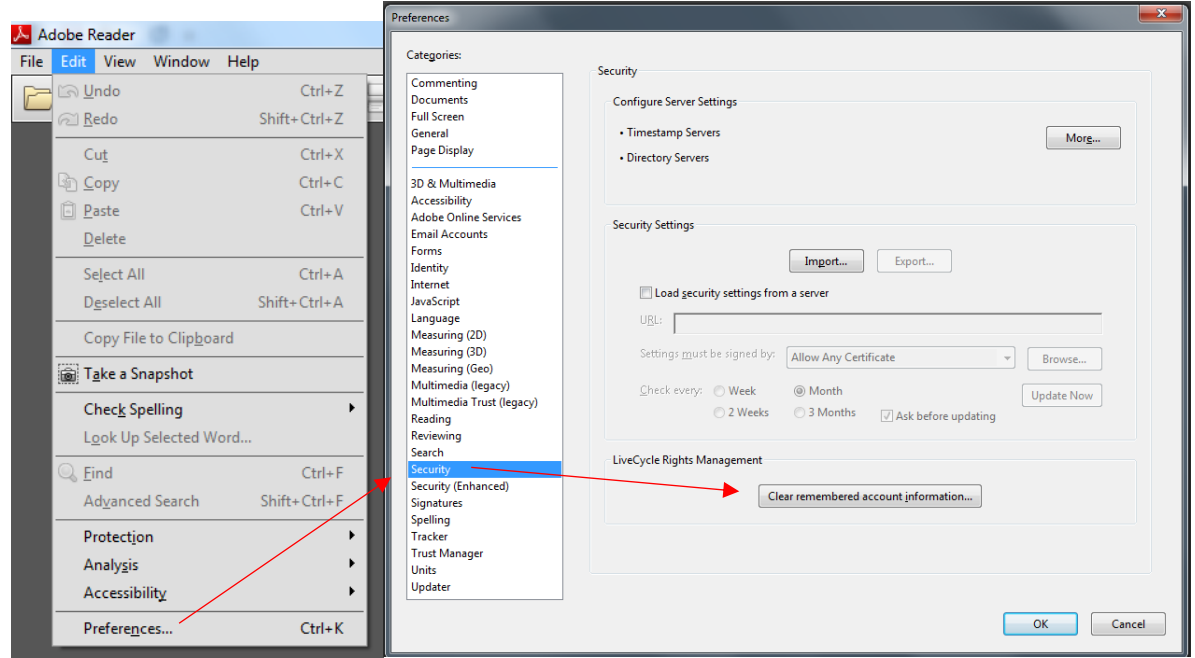

2. If you just registered for a British Library On Demand account and tried to download the document within 5 minutes, the download will fail. Contact British Library Customer Services and ask them to re-send the document. You will need the reference number (e.g. ED01234).

*This computer must be connected to the network in order to open this document.*

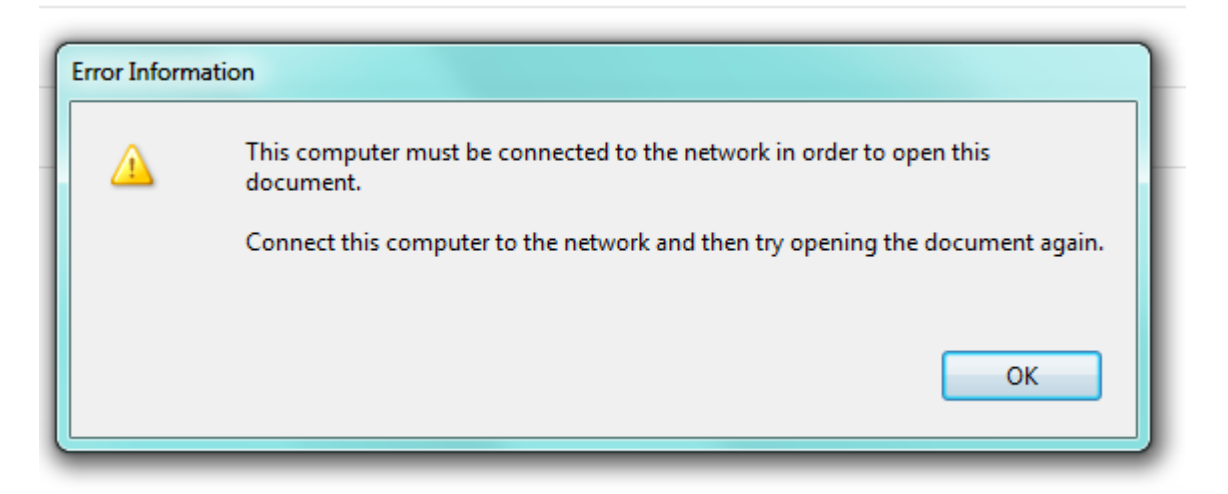

This occurs because Adobe no longer support old versions of Transport Layer Security.

Step 1: make sure you have the most up-to-date version of Adobe Reader. We recommend version DC.

If you need to upgrade,

- On campus, go to AppsAnywhere and launch Adobe Acrobat DC, or go to the Microsoft System Center from the Start menu.
- Off campus, you can download the latest version for free from <https://get.adobe.com/uk/reader>
- For mobile devices, visit the app store.

When you open the document from the British Library, make sure you select Open with > Adobe Reader DC. Do not open with older versions such as X or XI.

Step 2: enable TLS 1.2

If updating your version of Adobe Reader doesn't help, you may need to enable a new version of Transport Layer Security (TLS) on your computer. To enable TLS 1.2, follow [these instructions,](https://knowledge.digicert.com/generalinformation/INFO3299.html) depending on the browser you are using.

#### Other issues with downloading

#### Are you connected to the internet?

Even when you have saved a document, you still need online access every time you open it.

#### Do you have Adobe Reader installed? Which version of Adobe Reader do you have?

- You must have Adobe Reader 10 or above. We recommend version DC.
- Adobe Acrobat Reader is also fine. Adobe Reader is just for reading PDFs; Acrobat also lets you edit and create PDFs.

Everyone on campus should have the correct software installed automatically. However, it may not be set up as the default PDF reader, so make sure you open with Adobe Reader.

#### *How to tell if you have Adobe Reader installed:*

- Go to Start > All Programs
- If you have it, it should be listed here.

#### *How to tell which version you have.*

- Open Adobe Reader.
- Go to Help > About Adobe Reader

#### *How to get Adobe Reader*

Everyone on campus should have one of Adobe Reader XI or Adobe Acrobat Reader DC installed. If not, go to AppsAnywhere (on your desktop) or the Software Centre (Start > All Programs > Microsoft System Center > Software Center).

Off campus, you can download Adobe Acrobat Reader for free from: <https://get.adobe.com/uk/reader/>

#### Do you have an unusual computer set-up?

Linux operating system: does not work Windows phone: does not work

Macs (including MACBooks, iPads and iPhones): should all be OK. The device may try to view the PDF in Preview, in which case you will just see blank pages. You must force the device to open the document with the Adobe Reader app.

#### *Android mobile device (tablet or phone)*

This should work. See the separate instructions for downloading and saving on Android mobile devices.

#### *Apple mobile device (iPad, iPhone, iPod Touch)*

This should work. See the separate instructions for downloading and saving on Apple mobile devices.

If you are having problems, try downloading your document on a standard Windows PC on campus, which should have all the necessary software installed.

#### I haven't received the email with the link to the document

If our records or the British Library's records show that the email has been delivered, check in the spam and junk folders. Some clients have found the email there.

If it does go to spam, mark the email as "not spam" to reduce problems in future.

#### For documents delivered before 7th June 2017

If you are trying to access a saved document that was delivered before  $7<sup>th</sup>$  June 2017, you will need to use FileOpen software as you did before. These DRM Lite instructions will not apply to older documents. Saved FileOpen documents will be accessible for 3 years.

# Problems with registering for British Library On Demand

See the full instructions on registering for how the process should work. This section focuses on the main potential problems.

There are several stages:

- 1. Form with personal details. Make up your own username and password.
- 2. You get an email from British Library. Click on the link to activate your account.
- 3. Fill in another form with more details.

#### Stage 1: enter personal details.

The starred fields are mandatory.

If you click on Register but nothing happens, check to see if there is missing information or if any fields have red crosses next to them:

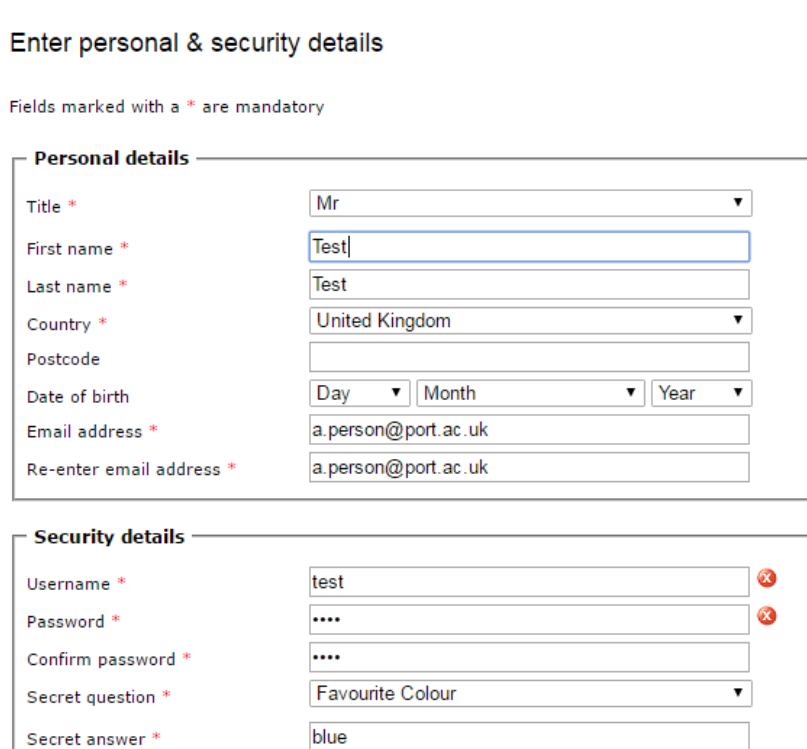

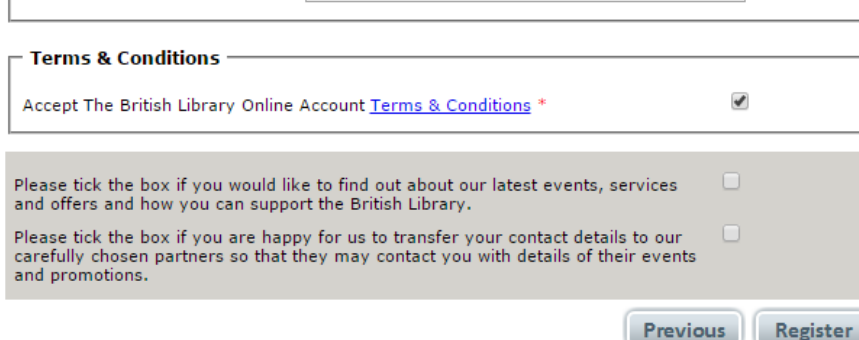

Username and password: we recommend using your UoP email address and network login details as this makes it easy to remember, but this may not fit with the British Library's requirements.

Click in the box next to the red cross for an explanation of what the problem is.

For example, username has failed:

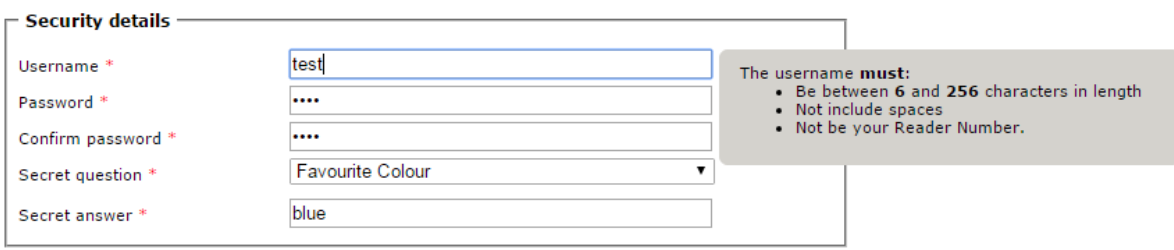

#### Here the password is not secure enough:

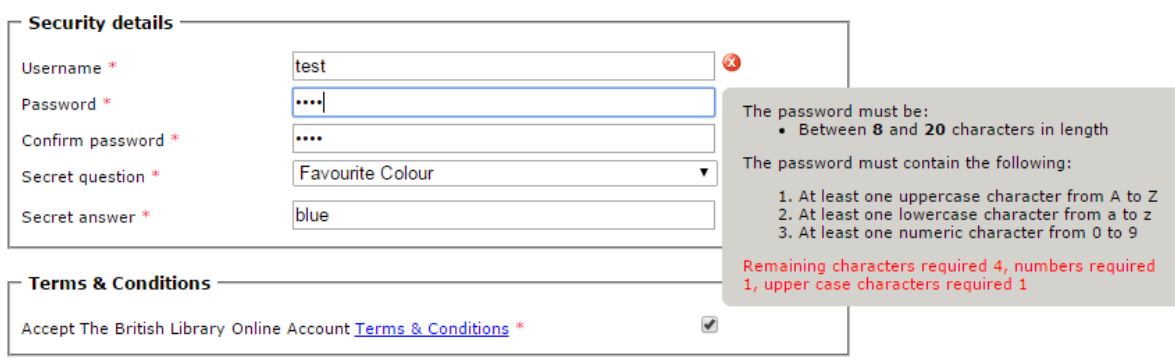

Make sure you tick to accept the terms and conditions.

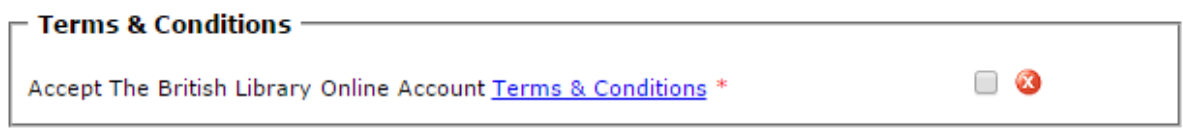

When you click on Register, there may be a wait with the message *Preparing your registration*. If this has not cleared after a minute, check there are no red crosses indicating fields filled in incorrectly.

#### Stage 2: activate account

Client should get an email headed **British Library Online Account Activation**.

Click on the link in the email.

#### Stage 3: customise account

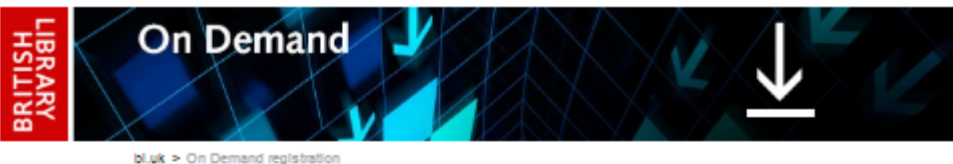

#### Customise your contact details and additional information

Fields marked with a \* are mandatory

The British Library collects additional information to help ensure we deliver the right services to our different audiences. Please see our Privacy policy for further information.

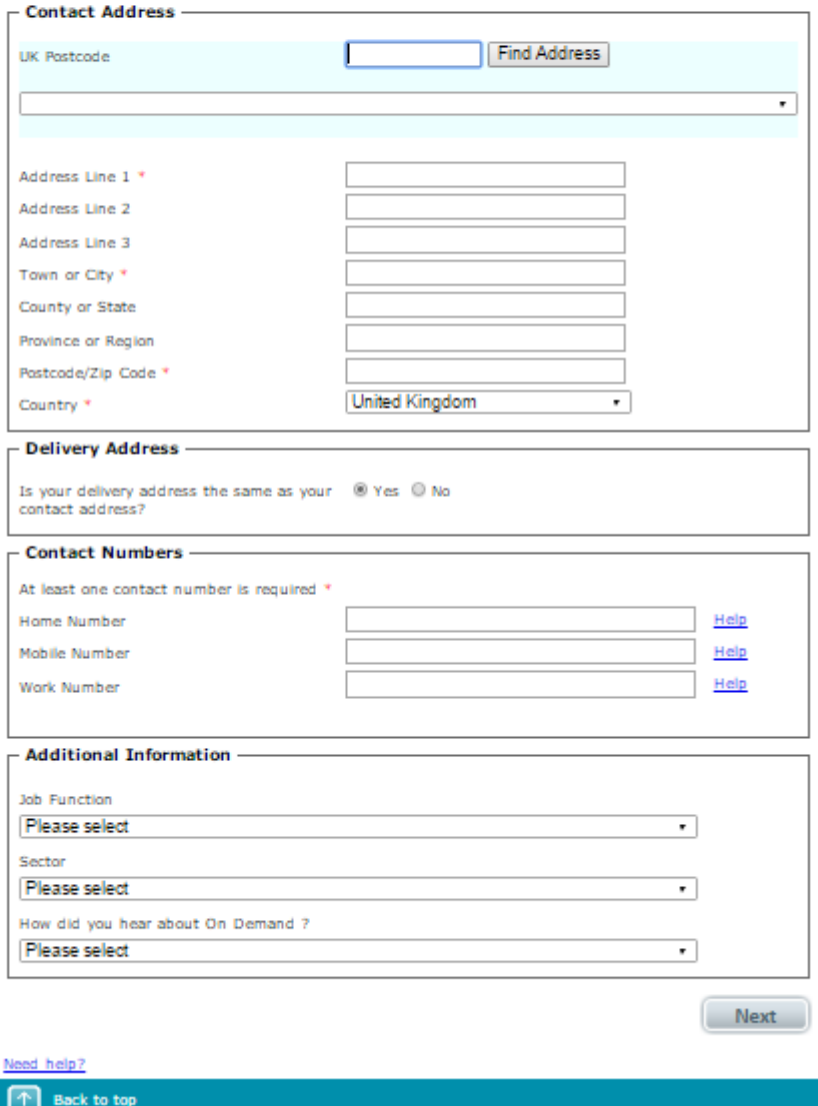

The address and phone number are not very important for University students and staff; this form is also aimed at individuals who are not affiliated to organisations. If you're not sure what to put, use your University contact details.

Delivery address: this is irrelevant as documents will be delivered electronically.

There may be a wait while your registration is completed. When everything is finished, you get an email headed British Library Service Registration Complete.

The email suggests associating your account with the University's Business Account. There is no need to do this.

### Contact us

If you have any problems with retrieving your documents via this service, please contact the Library: <http://www.libr.port.ac.uk/help/>

For any problems related to your British Library On Demand account, e.g. problems logging in, contact [British Library Customer Services.](https://www.bl.uk/about-us/contact-us)